## Procédure d'inscription Invgate

Cette procédure s'applique à tout ancien utilisateur ou nouvel utilisateur (sauf **FHL** qui recevra une procédure spécifique).

Merci de vous connecter sur le lien suivant : [https://luxith.sd.cloud.invgate.net](https://luxith.sd.cloud.invgate.net/)

Sur le premier écran, veuillez cliquer sur **Sign Up.**

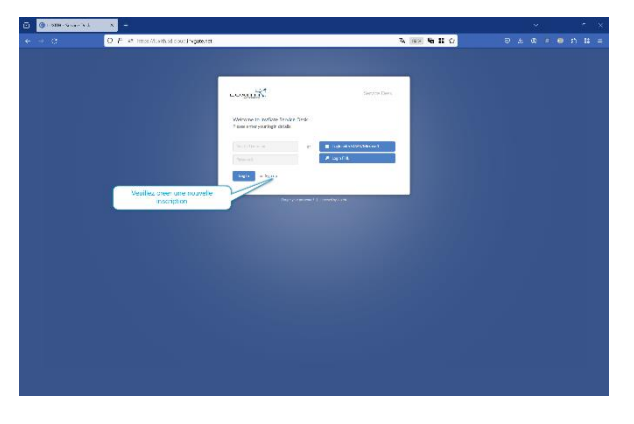

Sur le second écran, veuillez entrer votre **email professionnel complet puis votre user name** 

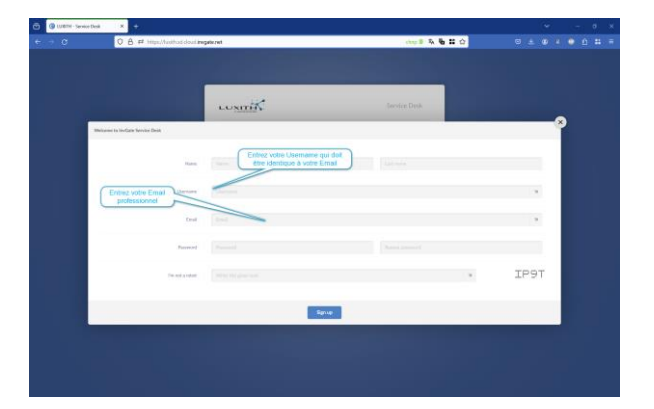

**Si le message suivant apparait : « email already exist » alors merci de poursuivre le chapitre 1 « Utilisateur déjà inscrit », si il n'y pas de message veuillez-vous rendre au chapitre 2 « Nouvel utilisateur ».**

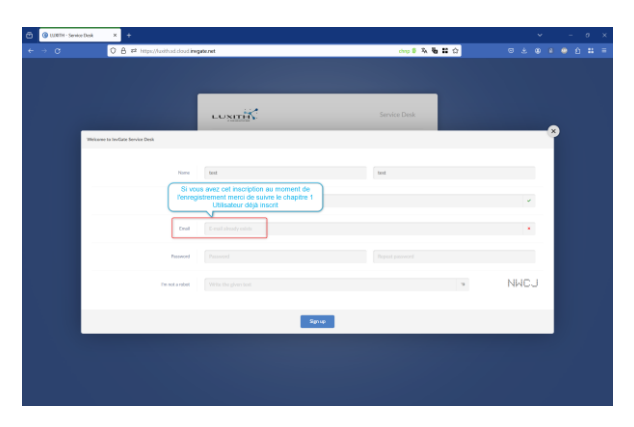

## 1. **Utilisateur déjà inscrit**

Revenir à l'écran principal et sélectionnez « Forgot your password »

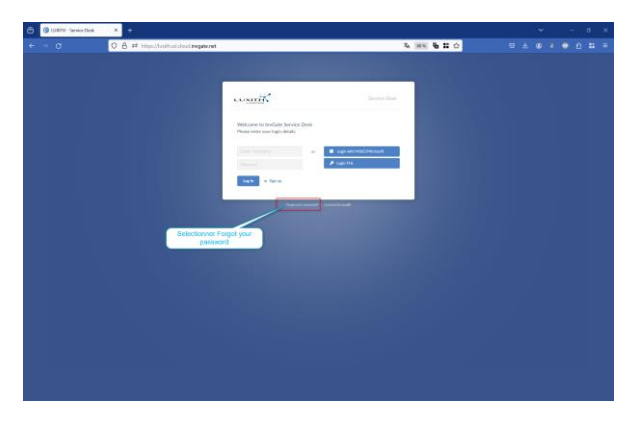

Sur l'écran suivant entrez votre email et le captcha puis cliquez sur « Reset »

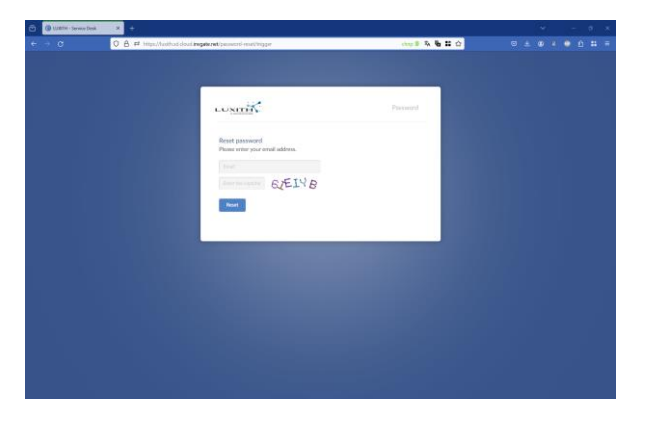

L'écran suivant vous indiquera qu'un email vous a été envoyé

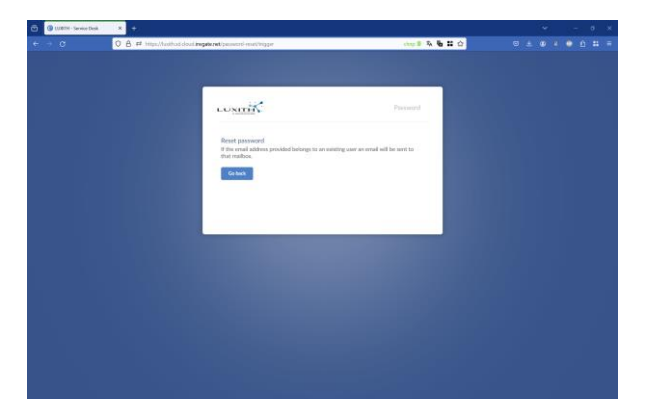

Sur l'email reçu cliquez sur « reset password »

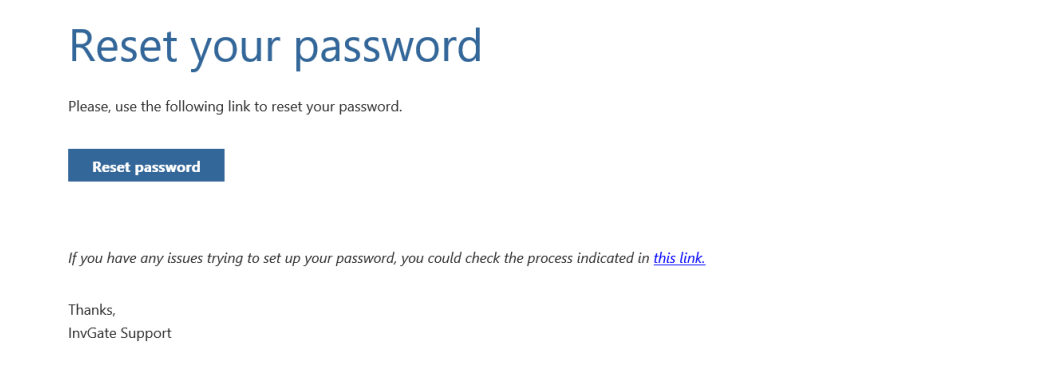

Entrez les données demandées et enregistrez votre nouveau mot de passe pour les prochaines utilisations (politique mot de passe : \* Minimum 8 characters, Upper and lower cases, 2 special characters, 4 alphabetic and 2 numeric, )

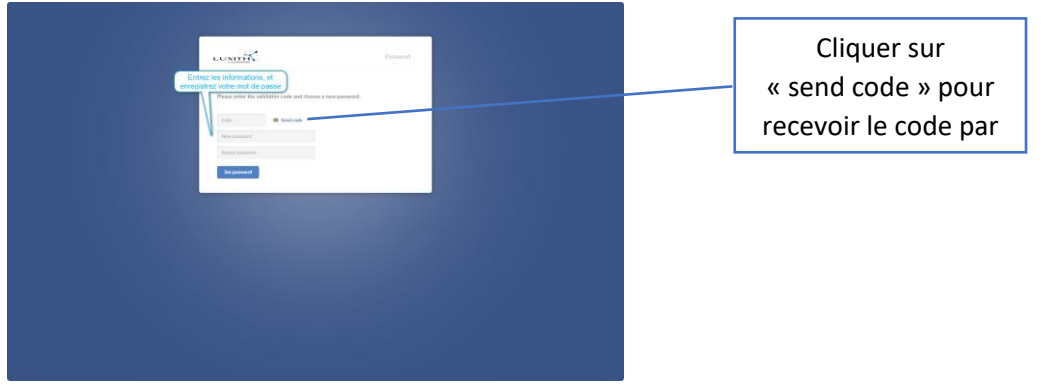

Passez au chapitre 3. « Inscription groupes »

2. Nouvel utilisateur

Il suffit de compléter tous les champs, le username doit être identique à l'email

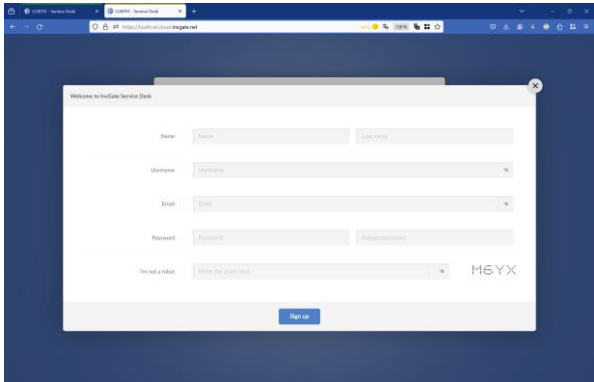

## 3. Inscription groupe

Se connecter avec son adresse email et son mot de passe puis sélectionnez « inscription ».

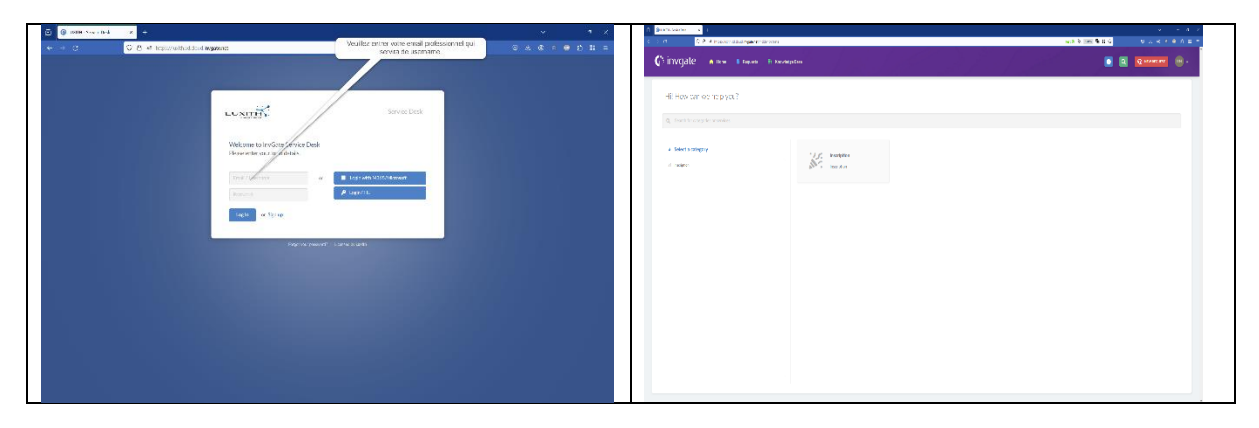

Veuillez sélectionner les catalogues de services auxquels vous avez besoin d'accéder pour lancer la demande de validation aux services concernés, et cliquez sur « Start Request »

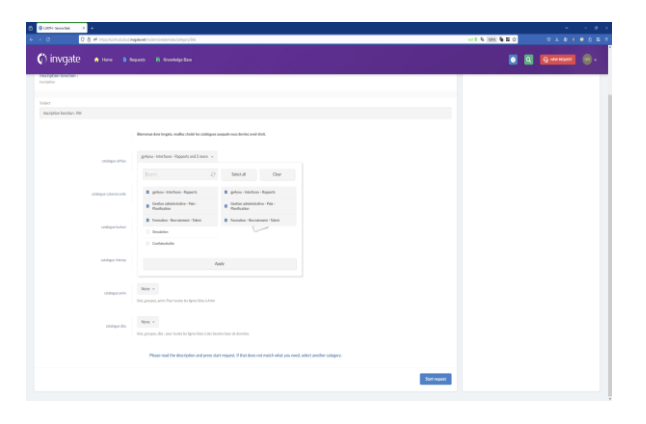

Vous recevrez un mail d'approbation dès validations par nos services, le ticketing via l'outil sera disponible à partir du 2 avril date à laquelle JIRA ne sera plus accessible.

Merci